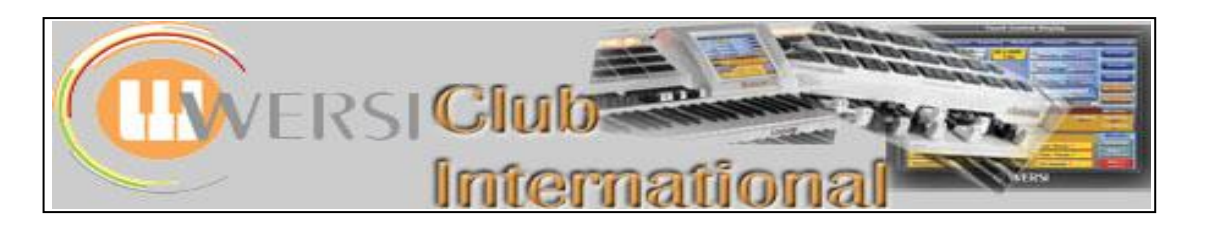

## **New to OAS-7?**

## **Article 7 : The "Quickload" Screens - Part 3**

This is our final look at the Quickload screens. So far we have looked at two types of these screens:

- The **Presets** screen from which all Total Presets, both Factory and User, can be loaded;
- The **Styles** screen from which all Styles, both Factory and User, can be loaded. The arrangement of this screen is virtually the same as that for most of the other tabs at the top of the Quickload screen; Real-drums, MIDI-Files, Waves, MP3 and Video as these are all treated as Accompaniments by the instrument. These also share the Accompaniment Manager screen when their Advanced button is touched.

The final tab at the top of the **Quickload** screen is for **Sounds** and, although this also shares a similarity with all the others, there are some differences and the **Advanced** button opens up the **Sound Manager** screen.

Here is the screen which appears when you touch the **Sounds** tab at the top of the Quickload screen.

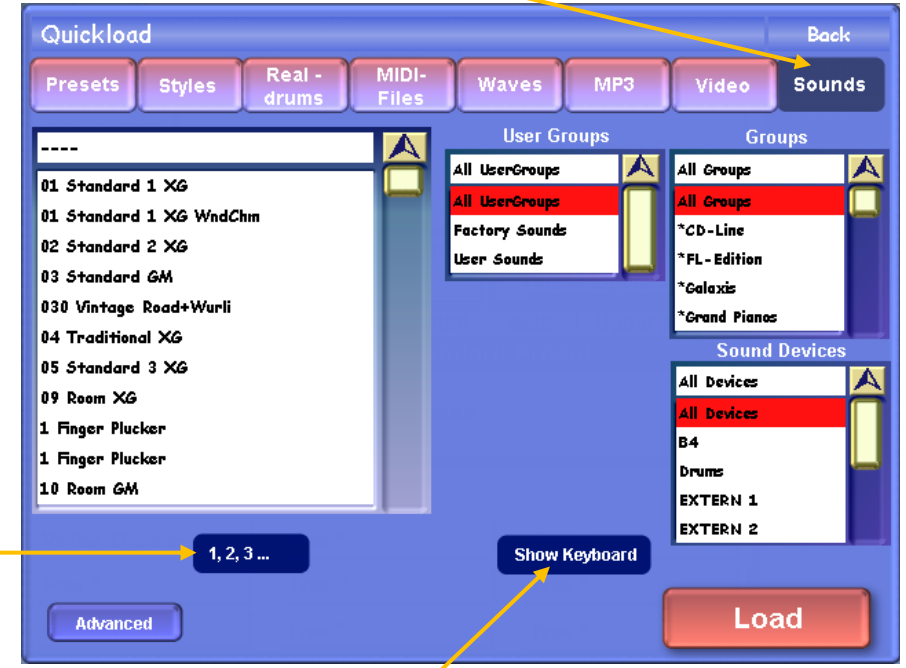

This is in its **Groups** version but by touching "Show Keyboard" it will appear in its **Keyboard** version with a number pad for inserting the Midi Program MSB-LSB-PRG number for the sound, eg 090-000-029, in the area occupied by the Groups panels shown above.

The left panel contains a list of all the sounds in alphabetical order (as shown above) or, by touching the **1,2,3…** button the list will be displayed in order of the Midi Program numbers. The Groups panels enable this very long list to be shortened according to specific criteria. The User Groups panel distinguishes Factory Sounds from User Sounds, as a start. The User Groups, Groups and Sound Devices panels work together and illogical combinations will produce an empty panel on the left. For example, if I select User Sounds under User Groups, then an optional package like Grand Pianos (which I do have) under Groups followed by B4 under Sound Devices, my left panel is blank.

This is because there are no User Sounds in the Grand Pianos package, let alone trying to look in the B4 VST which has no relationship with the Grand Pianos package at all.

Touching the Advanced button causes the Sound Manager screen to appear. This screen is also accessible via **Settings > OAS Database > Sound Manager**. This screen is shown on the next page.

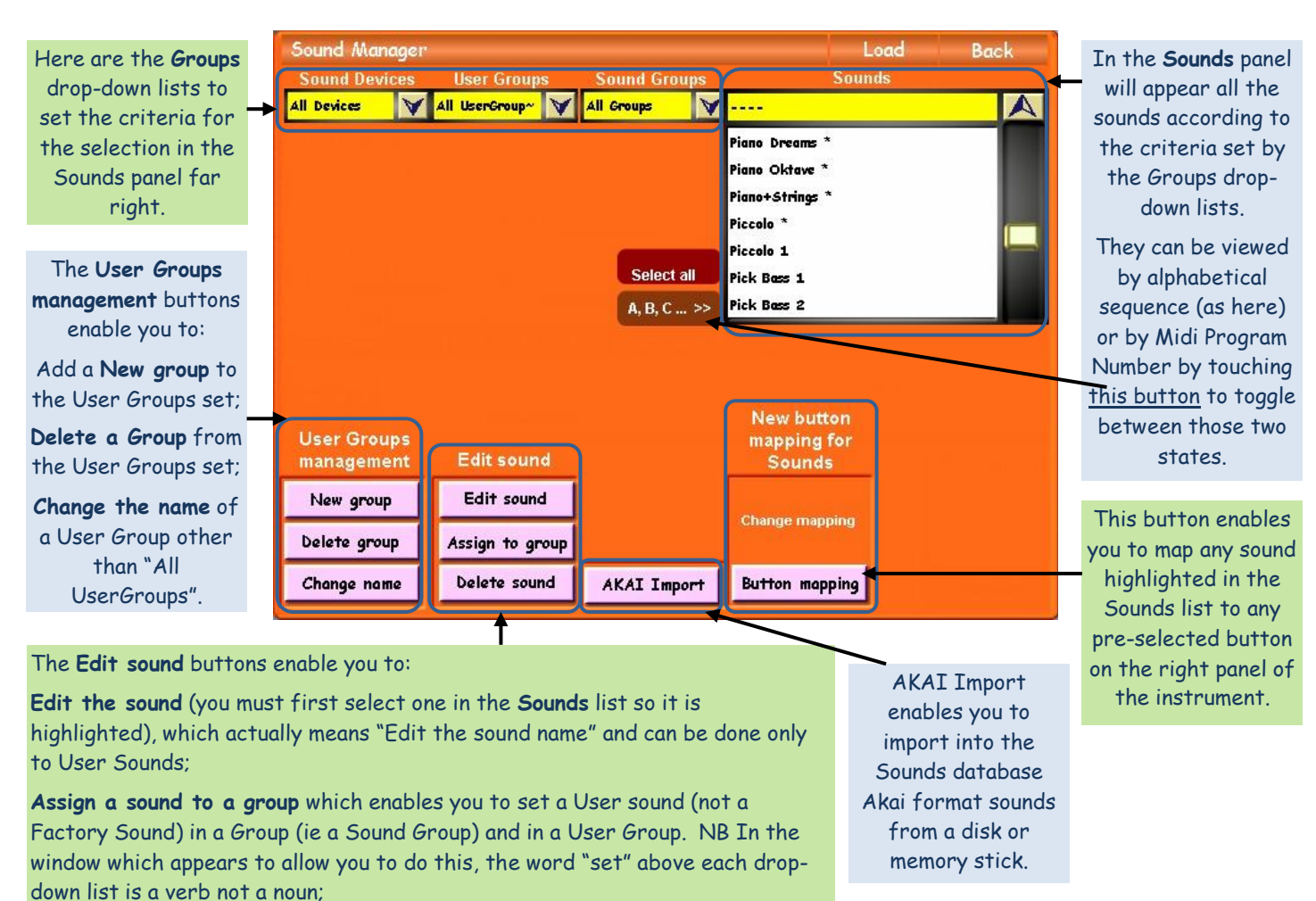

In the next article in this series we shall look back at the Main screen in order to follow what happens when you touch the title bar of the current Total Preset both quickly and for several seconds. Each length of time has a different function.

**Delete the sound** (CAREFUL!!!) – a blue warning window comes up first asking for confirmation of this event – thank goodness!! It is possible to delete

Colin March 2009

Factory sounds.